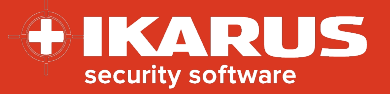

# <span id="page-0-0"></span>**IKARUS mobile.management**

#### **Konfiguration von Mail-Accounts**

**Release date:** 06.07.2022

**Version:** 1.0

Dieses Dokument soll einen kurzen Überblick über die Konfiguration und den Rollout von Mail-Accounts für die häufig genutzten E-Mail-Programme geben. Es werden mehrere Varianten für Android und Apple iOS beschrieben. Diese Varianten gelten in der Regel für MS Exchange sowie Office 365.

Zur optimalen Nutzung dieses Dokuments sollten die MDM Grundlagen, die Menüführung sowie die verschiedenen Rollout-Methoden bekannt sein. Weitere Infos dazu finden Sie in unserem MDM Quickstart-Guide sowie in Unterlagen zu den Rollout-Methoden.

### **Apple iOS**

#### **Mail-Konto über nativen iOS Mail-Client**

Für die Konfiguration des Mail-Kontos mittels nativem Mail-Client ist lediglich eine Konfiguration vom Typ "Exchange" erforderlich.

Um diese Konfiguration zu erstellen, gehen Sie bitte wie folgt vor:

- 1. Öffnen Sie das Menü Infrastruktur > Konfigurationen
- 2. Erstellen Sie eine neue Konfiguration vom Typ "Exchange"
- 3. Geben Sie die gewünschten Parameter ein

**Tipp:** 

- Der Server-Name entspricht Ihrem Exchange Server bei Office 365 lautet der Server-Name in der Regel outlook.office365.com
- Die Domäne entspricht Ihrer Exchange Domäne bei Office 365 bleibt dieser Wert in der Regel leer
- Geben Sie Benutzername und E-Mail-Adresse ein. Sie können auch Platzhalter verwenden. Dies ist mit Hilfe des Zahnrad-Icons möglich. Bei Office 365 sind E-Mail und Benutzername häufig gleich
- Werte für die Platzhalter müssen bei Benutzer bzw. Gerät hinterlegt werden
- Wählen Sie außerdem alle Elemente, die synchronisiert werden sollen (Mails, Kontakte, usw.) und legen Sie fest, ob der User diese Werte am Gerät ändern darf
- 4. Speichern Sie die Konfiguration
- 5. Rollen Sie die Konfiguration über eine Einzelgeräteaktion oder eine Regel auf die gewünschten Endgeräte aus.

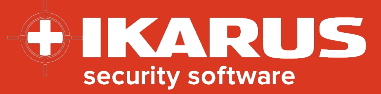

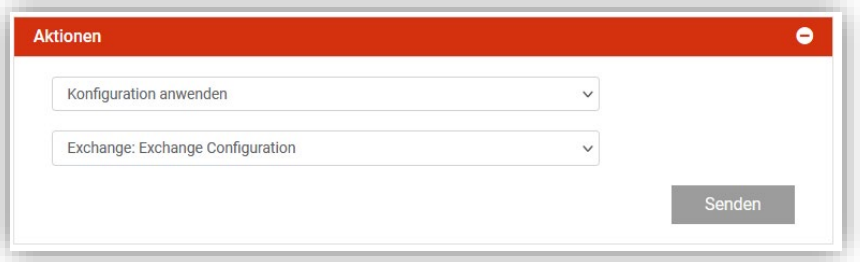

Eine Beispielkonfiguration finden Sie **[hier](#page-11-0)**.

#### **Mail-Konto über MS Outlook für iOS**

Voraussetzung für diese Variante ist, dass die MS Outlook Applikation bereits im MDM-System vorhanden ist. Falls Sie die Applikation auch schon auf die Endgeräte ausgerollt haben, ist das kein Problem. Sie kann für diese Variante verwendet werden. Alternativ rollen wir die Applikation später mit der Konfiguration aus.

Für die Konfiguration des Mail-Kontos in der MS Outlook App ist eine Konfiguration vom Typ "Anwendungskonfiguration" erforderlich.

Um diese Konfiguration zu erstellen gehen Sie bitte wie folgt vor:

- 1. Öffnen Sie das Menü Infrastruktur > Konfigurationen
- 2. Erstellen Sie eine neue Konfiguration vom Typ "Anwendungskonfiguration"
- 3. Wählen Sie unter Anwendungsplattform: iOS und unter zu konfigurierende Anwendung die MS Outlook Applikation.

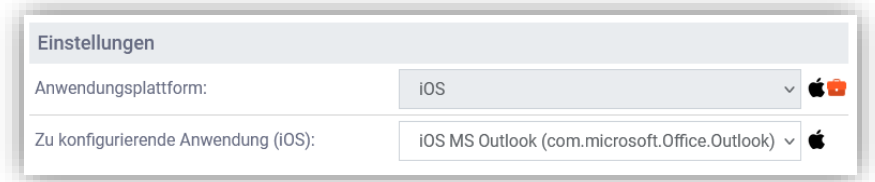

- 4. Geben Sie die gewünschten Parameter ein **Tipp:**
	- Die folgenden Werte sollten auf jeden Fall verwendet werden

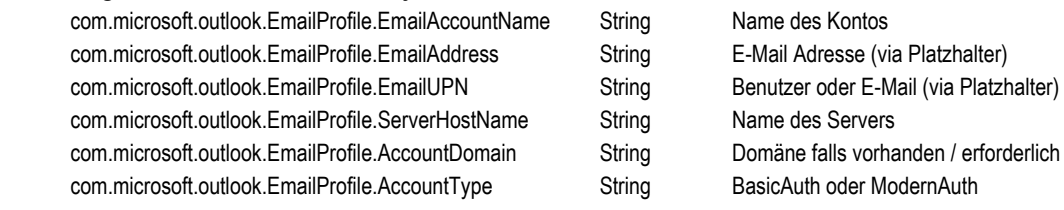

- Der Account-Typ ist abhängig von Ihrer Mail-Server-Konfiguration. Bitte beachten Sie, dass die Standardauthentifizierung (BasicAuth) per 01. Oktober 2022 von Microsoft offiziell eingestellt wird.
- 5. Speichern Sie die Konfiguration
- 6. Rollen Sie die Konfiguration über eine Einzelgeräteaktion oder eine Regel auf die gewünschten Endgeräte aus.

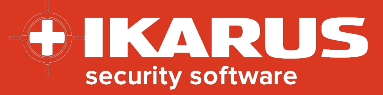

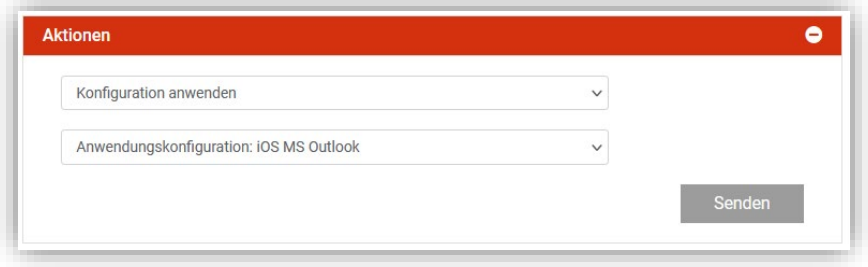

Alternativ können Sie auch die Applikation gemeinsam mit der Konfiguration ausrollen

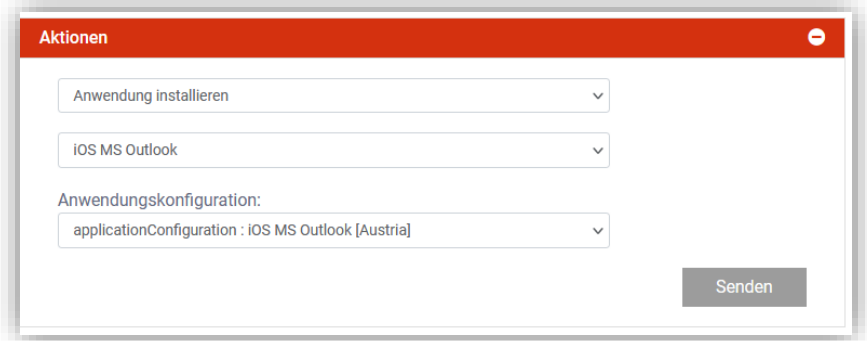

**Tipp:** Es besteht außerdem die Möglichkeit, die Konfiguration als Standardkonfiguration für das Applikationspaket zu hinterlegen. In diesem Fall muss dann nur noch die Applikation ausgerollt werden und die Konfiguration wird automatisch mitgeschickt. Diese Zuweisung finden Sie direkt im Applikationspaket unter Infrastruktur > Applikationen.

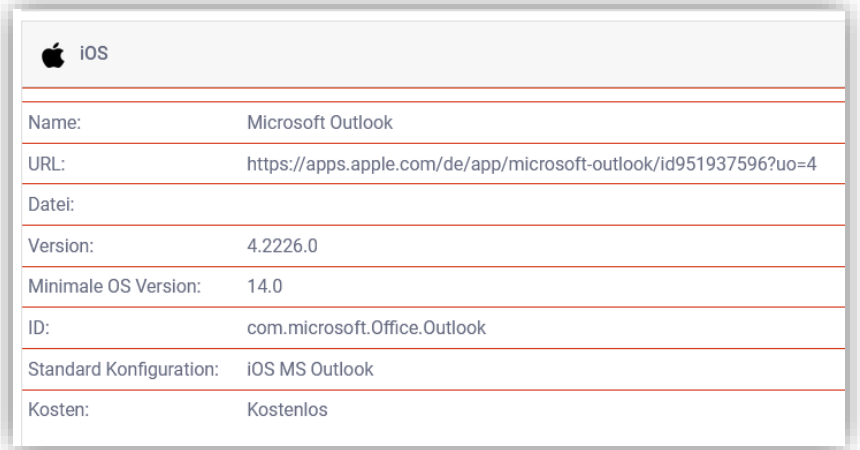

Eine Beispielkonfiguration und eine vollständige Liste aller Parameter finden Sie **[hier](#page-12-0)**.

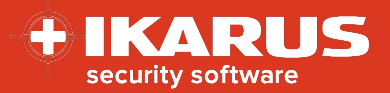

#### **Mail-Konto über SecurePIM Container für iOS**

Voraussetzung für diese Variante ist, dass die SecurePIM Container Applikation bereits im MDM-System vorhanden ist. Falls Sie die Applikation auch schon auf die Endgeräte ausgerollt haben, ist das kein Problem sie kann für diese Variante ebenfalls verwendet werden. Alternativ rollen wir die Applikation später mit der Konfiguration aus.

Die Verwendung der SecurePIM Komponente erfordert eine gültige Lizenz, welche im Vorfeld bezogen werden muss. Der entsprechende Konfigurationstyp "SecurePIM" ist erst dann verfügbar, wenn diese Lizenz im System hinterlegt wurde.

Es kann auch hier alternativ eine Anwendungskonfiguration verwendet werden. Da diese aber für iOS nicht automatisch synchronisiert wird, empfehlen wir die Verwendung der "SecurePIM"-Konfiguration.

Um diese Konfiguration zu erstellen gehen Sie bitte wie folgt vor:

- 1. Öffnen Sie das Menü Infrastruktur > Konfigurationen
- 2. Erstellen Sie eine neue Konfiguration vom Typ "SecurePIM".
- 3. Geben Sie die gewünschten Parameter ein

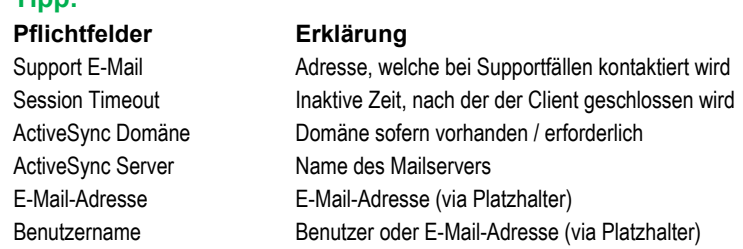

4. Speichern Sie die Konfiguration

**Tipp:** 

5. Rollen Sie die Konfiguration über eine Einzelgeräteaktion oder eine Regel auf die gewünschten Endgeräte aus

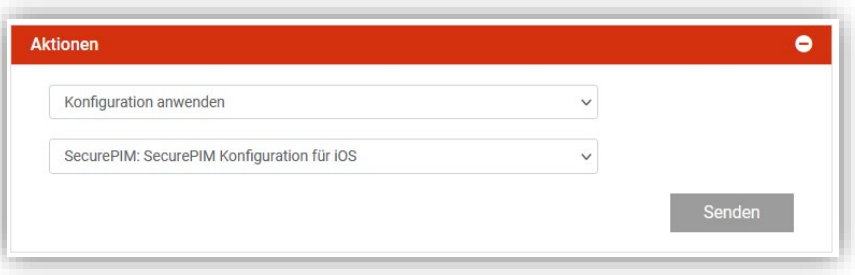

Alternativ können Sie auch die Applikation gemeinsam mit der Konfiguration ausrollen

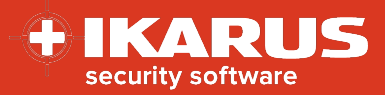

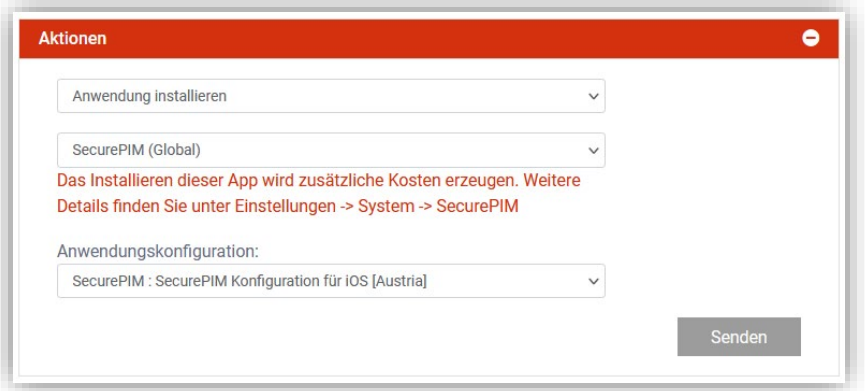

**Tipp:** Es besteht außerdem die Möglichkeit, die Konfiguration als Standardkonfiguration für das Applikationspaket zu hinterlegen. In diesem Fall muss dann nur noch die Applikation ausgerollt werden und die Konfiguration wird automatisch mitgeschickt. Diese Zuweisung finden Sie direkt im Applikationspaket unter Infrastruktur > Applikationen.

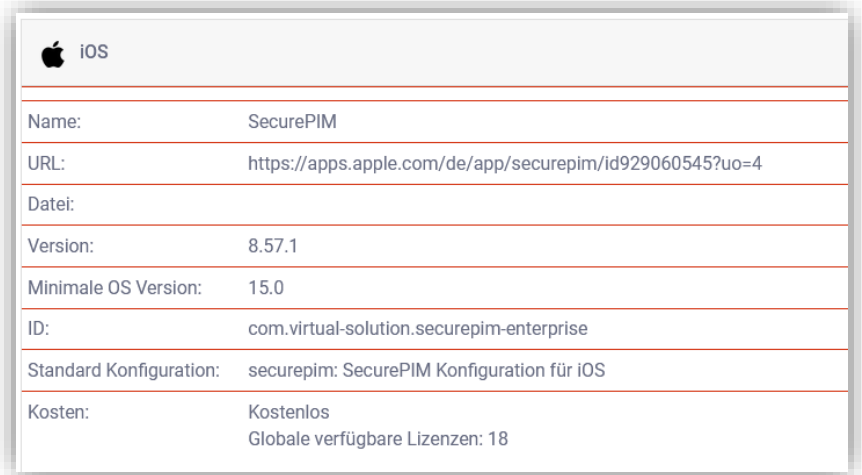

Eine Beispielkonfiguration und eine vollständige Liste aller Parameter finden Sie **[hier](#page-13-0)**.

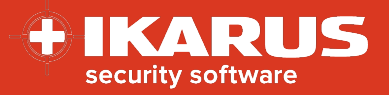

## **Android**

#### <span id="page-5-0"></span>**Mail-Konto über Third-Party Mail-Applikation für Android**

Für diese Variante ist es erforderlich, dass das MDM System für Android Enterprise vorbereitet und die Geräte im Device Owner Mode + Corporate bzw. mittels Arbeitsprofil ausgerollt wurden.

Ebenfalls wird vorausgesetzt, dass bereits eine Third-Party Mail-Applikation im MDM-System vorhanden ist und diese für Android Enterprise freigegeben / genehmigt wurde.

Beispielsweise können hier die folgenden Applikationen verwendet werden:

- **MS Outlook**
- Gmail
- Samsung Mail Client (sofern nicht am Gerät vorinstalliert)
- SecurePIM (wird im **[nächsten Kapitel](#page-7-0)** gesondert beschrieben)

Bitte prüfen Sie im Vorfeld, ob die gewünschte Applikation im Google Play Store vorhanden ist und vom App-Entwickler eine entsprechende App-Konfiguration bereitgestellt wird.

Dies können Sie im Menü Infrastruktur > Verwalteter Google Play Store überprüfen.

Beispiel: Gmail:

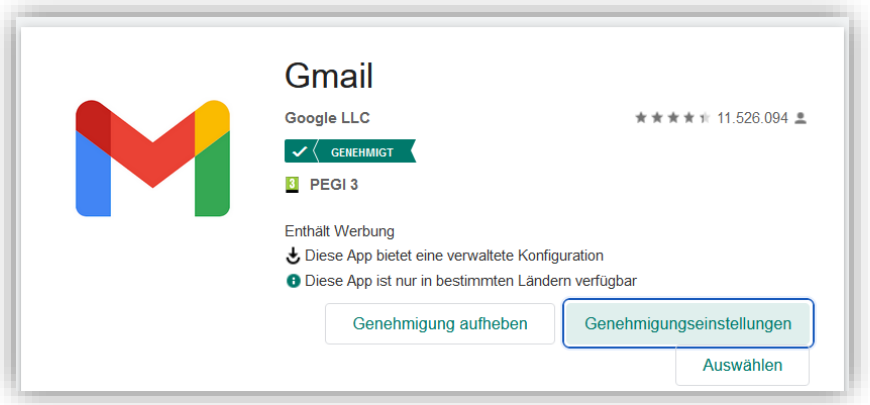

Falls Sie die Applikation schon auf die Endgeräte ausgerollt haben ist das kein Problem sie kann ebenfalls für diese Variante verwendet werden. Alternativ rollen wir die Applikation später mit der Konfiguration aus.

Für die Konfiguration des Mail-Kontos in der App ist eine Konfiguration vom Typ "Anwendungskonfiguration" erforderlich.

Um diese Konfiguration zu erstellen gehen Sie bitte wie folgt vor:

- 1. Öffnen Sie das Menü Infrastruktur > Konfigurationen
- 2. Erstellen Sie eine neue Konfiguration vom Typ "Anwendungskonfiguration"
- 3. Wählen Sie unter Anwendungsplattform: "Android Enterprise" und unter zu konfigurierende Anwendung die entsprechende Applikation. Beispiel: Gmail

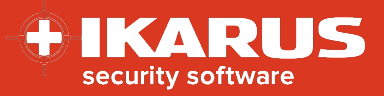

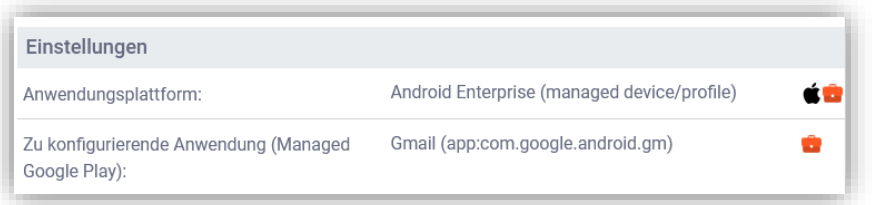

4. Abhängig von der ausgewählten Applikation wird nun ein Konfigurationsprofil geladen. Geben Sie hier die entsprechenden Parameter ein

**Tipp:** In der Regel sind die folgenden Parameter erforderlich:

- Server-Name Name des Mail-Servers (bei Office 365 i.d.R.: outlook.office365.com)
- Domäne sofern vorhanden
- Benutzername manchmal der gleiche Wert wie E-Mail (kann via Platzhalter hinterlegt werden)
- E-Mail-Adresse kann via Platzhalter hinterlegt werden
- 5. Speichern Sie die Konfiguration
- 6. Rollen Sie die Konfiguration über eine Einzelgeräteaktion oder eine Regel auf die gewünschten Endgeräte aus

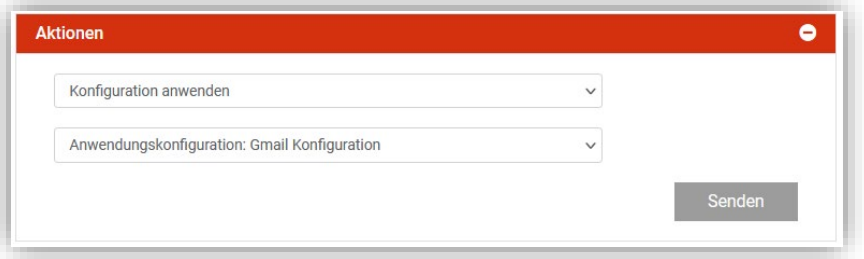

Alternativ können Sie auch die Applikation gemeinsam mit der Konfiguration ausrollen.

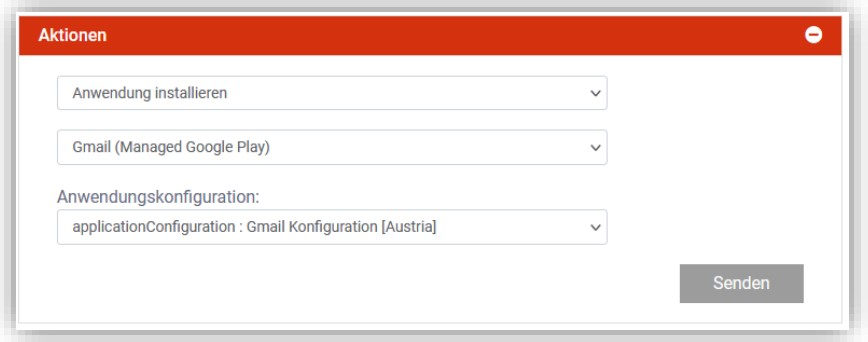

**Tipp:** Es besteht außerdem die Möglichkeit, die Konfiguration als Standardkonfiguration für das Applikationspaket zu hinterlegen. In diesem Fall muss dann nur noch die Applikation ausgerollt werden und die Konfiguration wird automatisch mitgeschickt. Diese Zuweisung finden Sie direkt im Applikationspaket unter Infrastruktur > Applikationen.

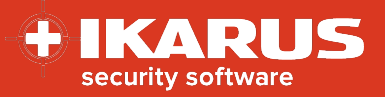

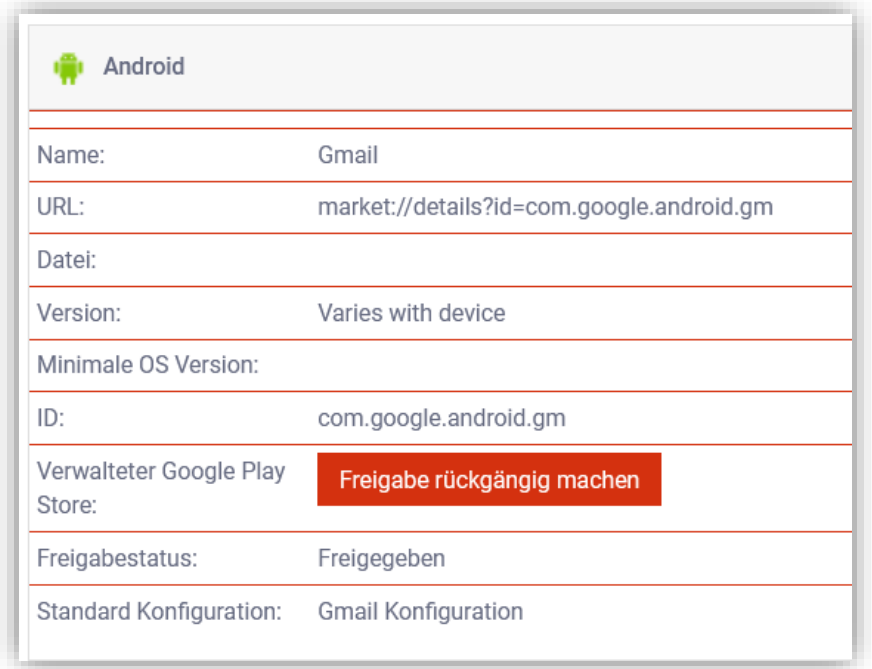

Eine Beispielkonfiguration finden Sie **[hier](#page-14-0)**.

#### <span id="page-7-0"></span>**Mail-Konto über SecurePIM Container für Android**

Für diese Variante ist es erforderlich, dass das MDM System für Android Enterprise vorbereitet und die Geräte im Device Owner Mode + Corporate bzw. mittels Arbeitsprofil ausgerollt wurden.

Ebenfalls wird vorausgesetzt, dass die SecurePIM Container Applikation im MDM-System vorhanden ist und diese für Android Enterprise freigegeben / genehmigt wurde. Falls Sie die Applikation schon auf die Endgeräte ausgerollt haben, ist das kein Problem, sie kann auch für diese Variante verwendet werden. Alternativ rollen wir die Applikation später mit der Konfiguration aus.

Die Verwendung der SecurePIM Komponente erfordert eine gültige Lizenz, welche im Vorfeld bezogen werden muss. Der entsprechende Konfigurationstyp "SecurePIM" ist erst dann verfügbar, wenn diese Lizenz im System hinterlegt wurde.

Es kann auch hier alternativ eine Anwendungskonfiguration verwendet werden. Nachfolgend wird die Konfiguration via "SecurePIM"-Konfigurationstyp beschrieben. Wie Sie die Konfiguration via Anwendungskonfiguration über Android Enterprise vornehmen können, erfahren Sie im Kapitel: **[Mail-Konto](#page-5-0)  [über Third-Party Mail-Applikation](#page-5-0)**

Um die SecurePIM Konfiguration zu erstellen gehen Sie bitte wie folgt vor:

- 1. Öffnen Sie das Menü Infrastruktur > Konfigurationen
- 2. Erstellen Sie eine neue Konfiguration vom Typ "SecurePIM"
- 3. Geben Sie die gewünschten Parameter ein **Tipp:**

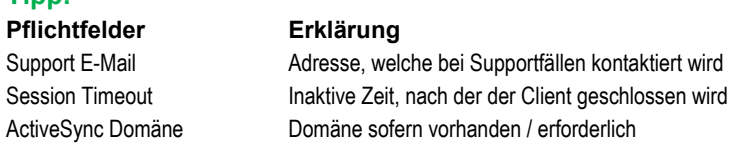

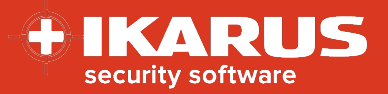

ActiveSync Server Name des Mailservers E-Mail-Adresse E-Mail-Adresse (via Platzhalter) Benutzername Benutzer oder E-Mail-Adresse (via Platzhalter)

- 4. Speichern Sie die Konfiguration
- 5. Rollen Sie die Konfiguration über eine Einzelgeräteaktion oder eine Regel auf die gewünschten Endgeräte aus

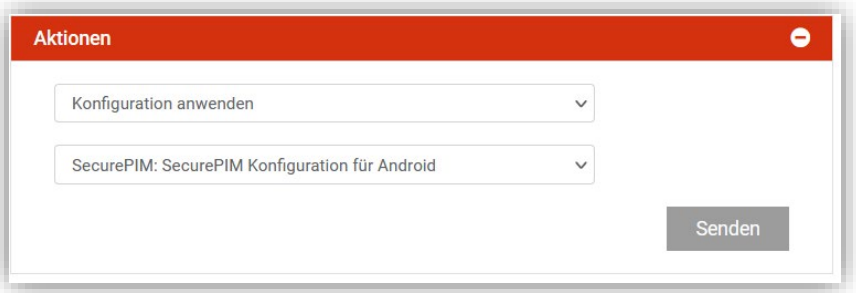

Alternativ können Sie auch die Applikation gemeinsam mit der Konfiguration ausrollen.

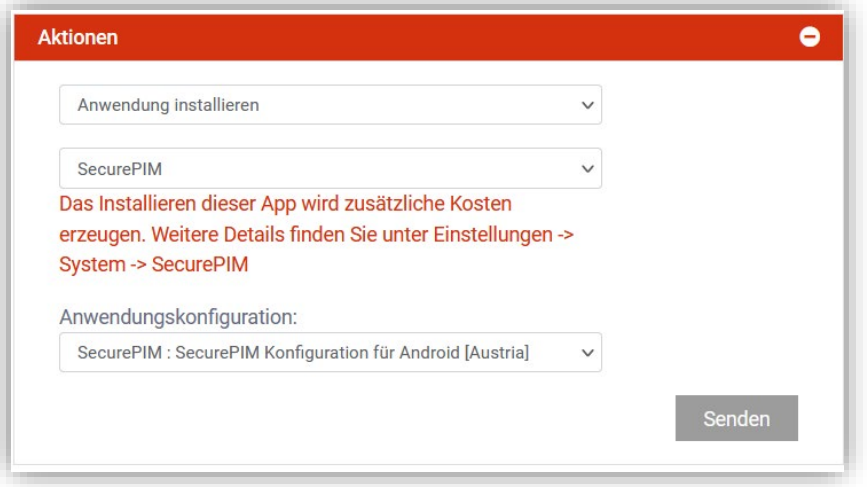

**Tipp:** Es besteht außerdem die Möglichkeit, die Konfiguration als Standardkonfiguration für das Applikationspaket zu hinterlegen. In diesem Fall muss dann nur noch die Applikation ausgerollt werden und die Konfiguration wird automatisch mitgeschickt. Diese Zuweisung finden Sie direkt im Applikationspaket unter Infrastruktur > Applikationen.

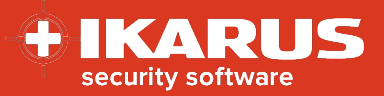

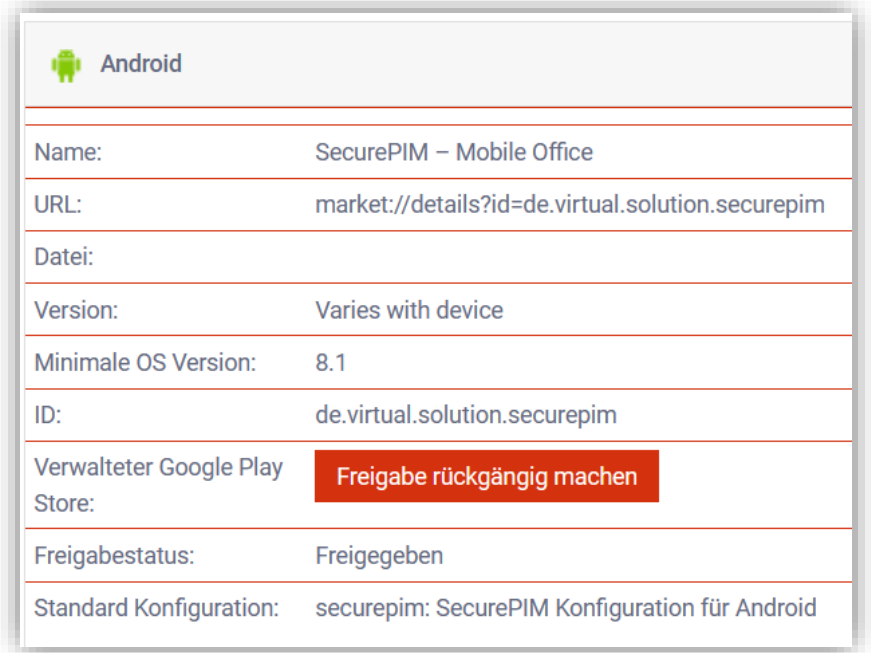

Eine Beispielkonfiguration und eine vollständige Liste aller Parameter finden Sie **[hier](#page-15-0)**.

#### **Mail-Konto über eine native Mail-Applikation für Android**

Mail-Konten über den nativen Mail-Client sind, wie in der Benutzeroberfläche ersichtlich, nur unter speziellen Voraussetzungen und bei bestimmten Plattformen möglich.

Diese Option kann verwendet werden, wenn ein Gerät mit Samsung Knox API oder Huawei EMUI eingesetzt wird. Auf dem Gerät muss der native Mail Client des Herstellers (Samsung Mail bzw. Huawei Mail) installiert sein.

Für die Konfiguration des Mail-Kontos ist lediglich eine Konfiguration vom Typ "Exchange" erforderlich.

Um diese Konfiguration zu erstellen gehen Sie bitte wie folgt vor:

- 1. Öffnen Sie das Menü Infrastruktur > Konfigurationen
- 2. Erstellen Sie eine neue Konfiguration vom Typ "Exchange"
- 3. Geben Sie die gewünschten Parameter ein
	- **Tipp:**
	- Der Server-Name entspricht Ihrem Exchange Server bei Office 365 lautet der Server-Name in der Regel outlook.office365.com
	- Die Domäne entspricht Ihrer Exchange Domäne bei Office 365 bleibt dieser Wert in der Regel leer
	- Geben Sie Benutzername und E-Mail-Adresse ein. Sie können auch Platzhalter verwenden. Dies ist mit Hilfe des Zahnrad-Icons möglich. Bei Office 365 sind E-Mail und Benutzername häufig gleich.
	- Werte für die Platzhalter müssen bei Benutzer bzw. Gerät hinterlegt werden.
- 4. Speichern Sie die Konfiguration
- 5. Rollen Sie Konfiguration über eine Einzelgeräteaktion oder eine Regel auf die gewünschten Endgeräte aus.

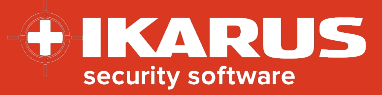

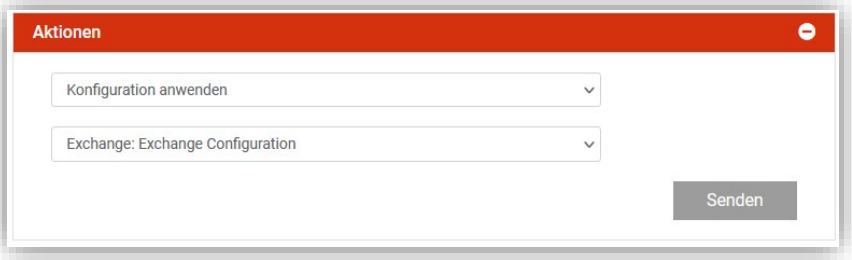

Eine Beispielkonfiguration finden Sie **[hier](#page-16-0)**.

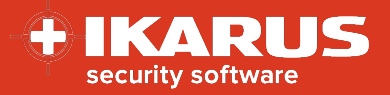

# **Appendix**

## <span id="page-11-0"></span>**Beispiel: Mail-Konto über nativen iOS Mail-Client**

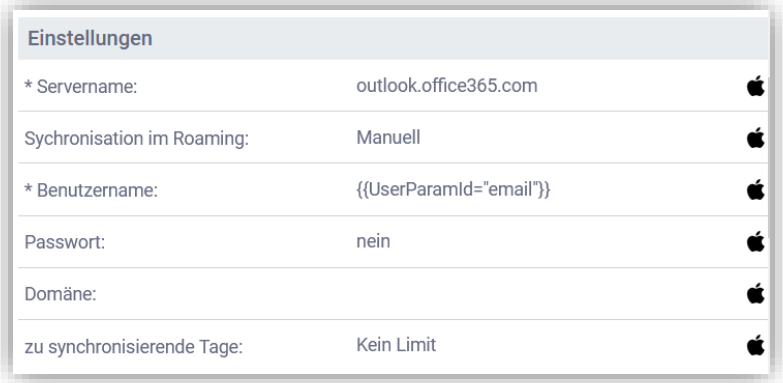

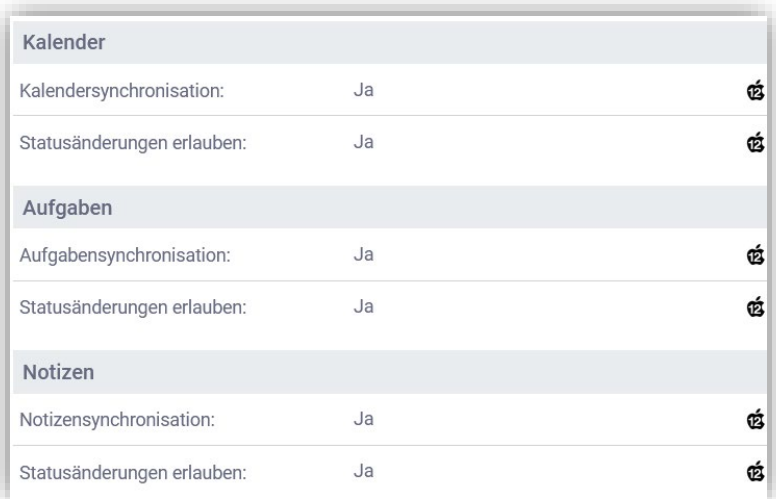

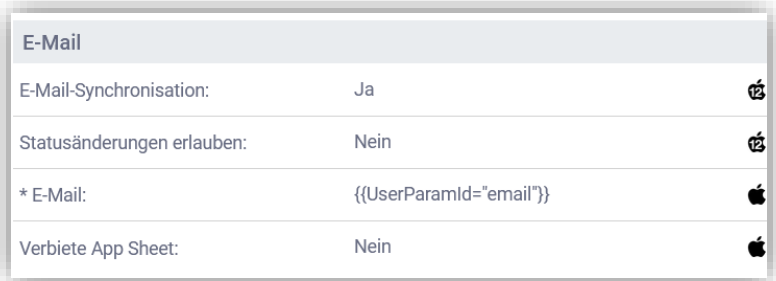

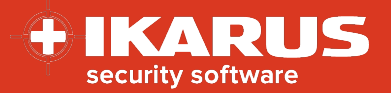

### <span id="page-12-0"></span>**Beispiel: Mail-Konto über MS Outlook für iOS**

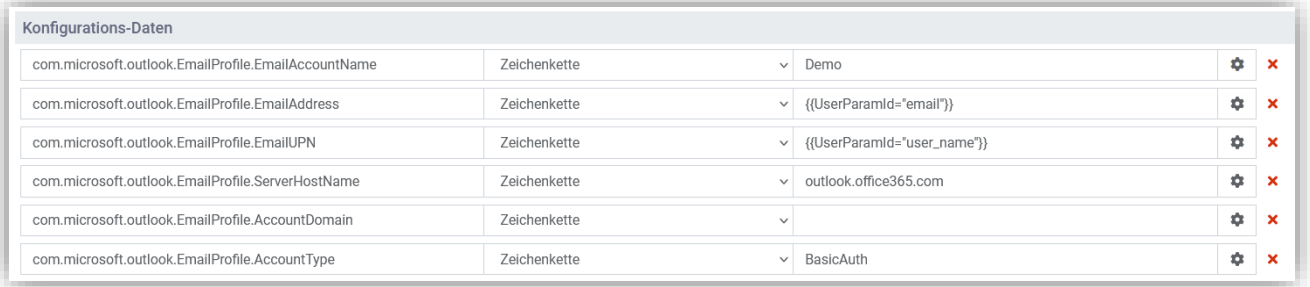

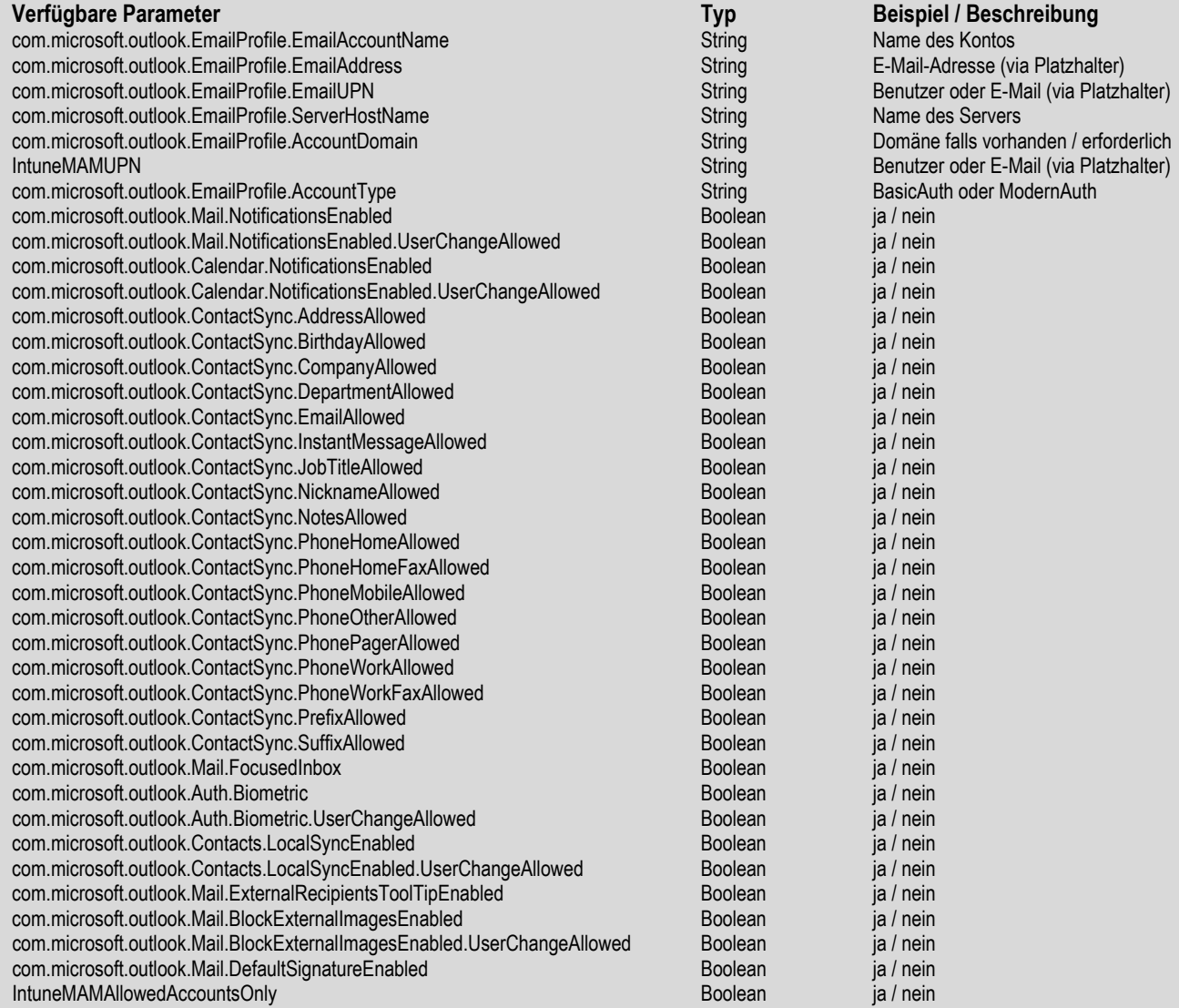

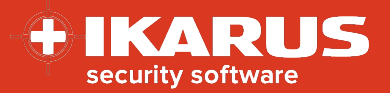

#### <span id="page-13-0"></span>**Beispiel: Mail-Konto über SecurePIM Container für iOS**

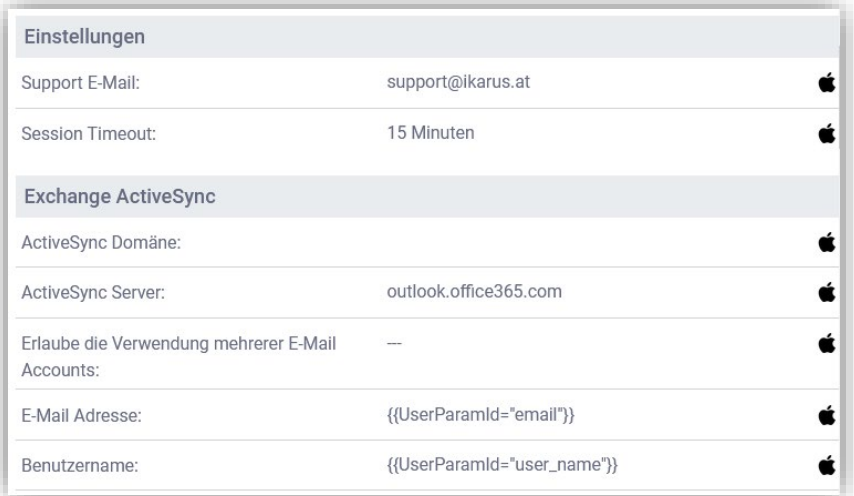

# **Pflichtfelder**<br>Support E-Mail

# **Weitere interessante Parameter**

#### **Parameter Beispiel / Beschreibung**

Support E-Mail **Adresse, welche bei Supportfällen kontaktiert wird**<br>Session Timeout **Adresse, welche Brander der Glient geschlossen** wird Inaktive Zeit, nach der der Client geschlossen wird ActiveSync Domäne<br>
ActiveSync Server Communication Communication Domäne sofern vorhanden / erforderlich<br>
Name des Mailservers ActiveSync Server Name des Mailservers<br>
E-Mail-Adresse Name des Mailservers<br>
E-Mail-Adresse (via Pla E-Mail-Adresse (via Platzhalter) Benutzername Benutzer oder E-Mail-Adresse (via Platzhalter)

legt fest, ob die Touch-ID bzw. Face-ID für den Login verwendet werden darf. Kontakte: Export zu Caller IDs (CallKit) legt fest, ob Kontakte via CallKit an unterstützte Fahrzeuge weitergegeben werden dürfen SecurePIM Kamera erlauben legt fest, ob die Kamera im SecurePIM Modul aktiviert ist Neue E-Mail in Mitteilungszentrale anzeigen legt fest, welche Art der Benachrichtigung erfolgen soll und welche Daten angezeigt werden

Passwort-Optionen legt fest, wie sich der User in der App anmelden darf

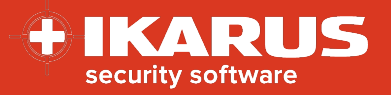

### <span id="page-14-0"></span>**Beispiel: Mail-Konto über Third-Party Mail-Applikation für Android**

#### Beispiel: Gmail

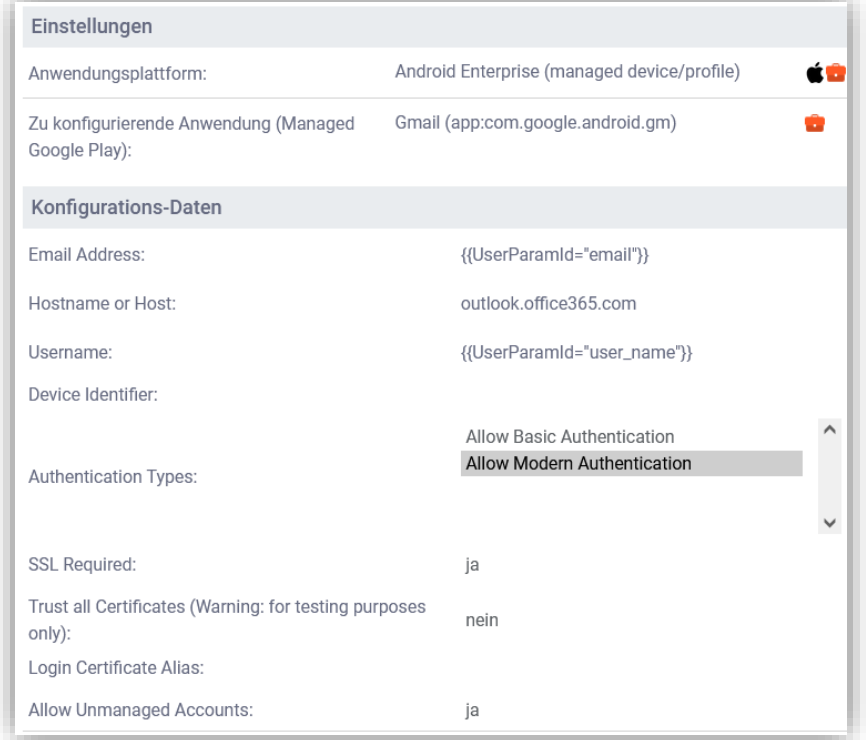

#### Beispiel: MS Outlook

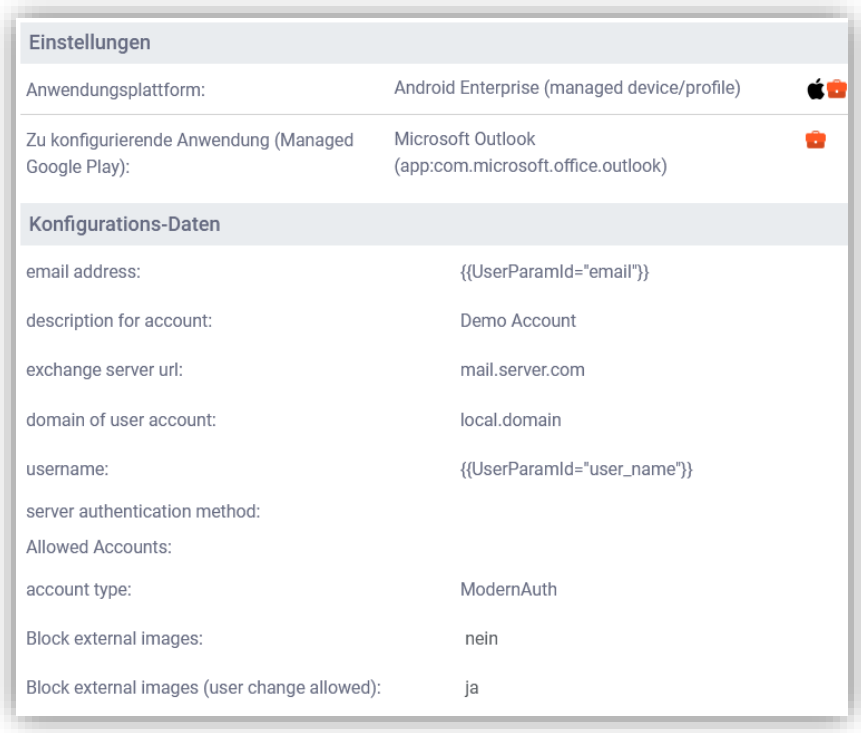

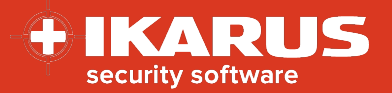

#### <span id="page-15-0"></span>**Beispiel: Mail-Konto über SecurePIM Container für Android**

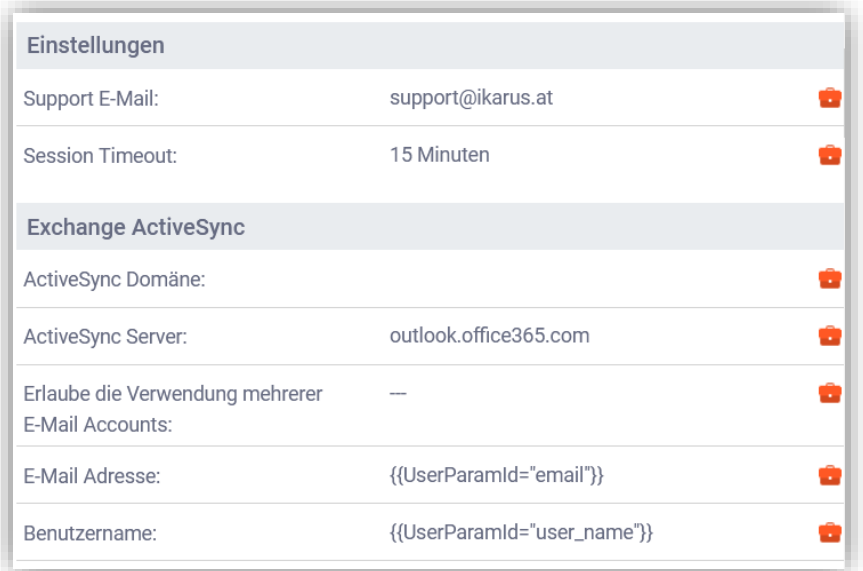

#### **Parameter Beispiel / Beschreibung**

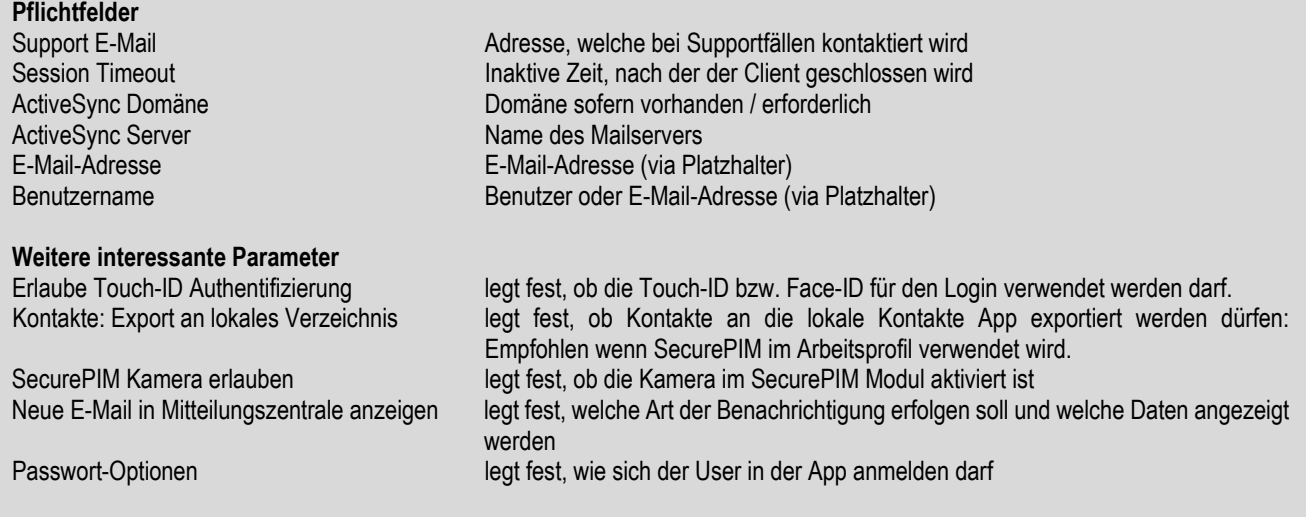

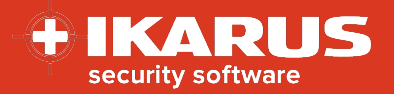

#### <span id="page-16-0"></span>**Beispiel: Mail-Konto über eine native Mail-Applikation für Android**

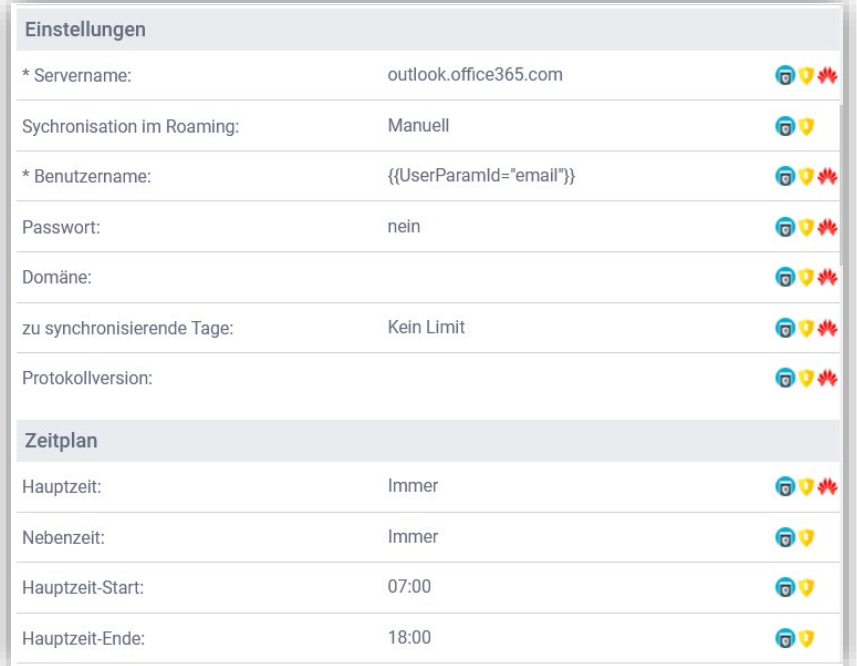

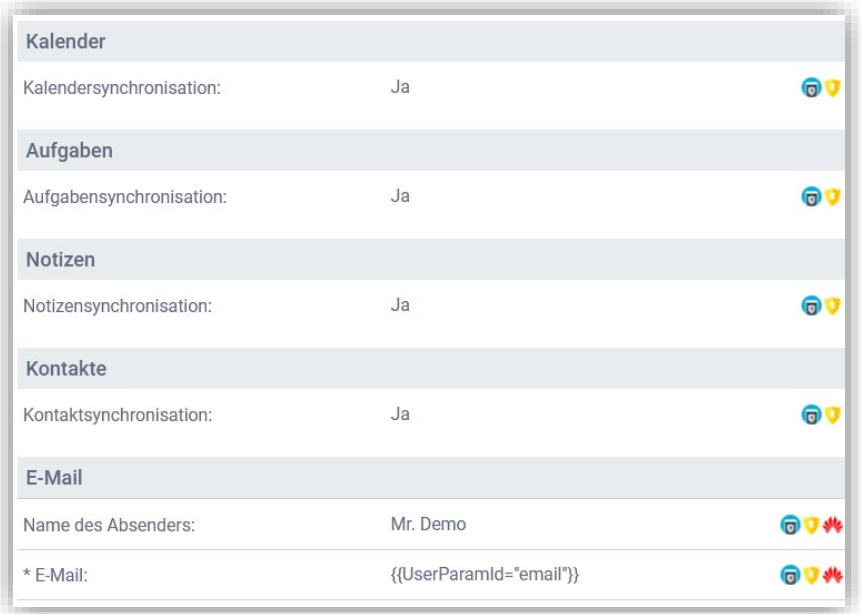